# Accounting Web Application (Python Django Application ) Github link -

https://github.com/vivekmogalla/AccountingIsland/tree/master/AccountingWorld

This is an accounting web application designed to help users manage their financial transactions, track their profit and loss, and generate balance sheets and cash flow statements.

PYTHON DIANGO POLITE BOOTSTRAP DIANGO REST HTML5 CSS3 DAVASCRIPT

# **Features**

- 1. \*\*User Authorization: \*\*
  - Secure user registration with email confirmation.
  - Login functionality with authentication checks.
  - Logout feature for user sessions.
  - Customized password reset functionality for enhanced security.
- 2. Transaction Management:
  - Add, edit, and delete financial transactions.
- 3. Profit and Loss Tracking:
  - Effortlessly Monitor your sales, expenses, and track overall profit/loss.
- 4. Balance Sheet:
  - Gain insights into your financial health by viewing assets, liabilities, and equity.
- 5. Cash Flow Analysis: Analyze cash inflow and outflow for better financial planning.
  - Analyze cash inflow and outflow for better financial planning.

# **Getting Started**

# **Prerequisites**

Before you begin, ensure you have met the following requirements:

- Python 3.x installed
- · Django installed
- A modern web browser

#### Installation

1. Clone the repository:

git clone https://github.com/vivekmogalla/AccountingWebsite.git

2. Navigate to the Project directory

cd AccountingWorld

3. Install python virtual environment using pip command

pip install virtualenv (same for linux and windows)

4. Create a Python virtual environment

virtualenv env (same for linux and windows)

5. Activate the virtual environment

cd env/scripts/.activate (windows)
source env/bin/activate (Linux)

6. Install the required Python packages

pip install -r requirements.txt

7. Run database migrations

python manage.py migrate

8. Create a superuser accont (for admin access)

python manage.py createsuperuser

9. Start the development server:

python manage.py runserver

# Usage

## **User Authentication**

# Signup

1. Navigate to the signup page.

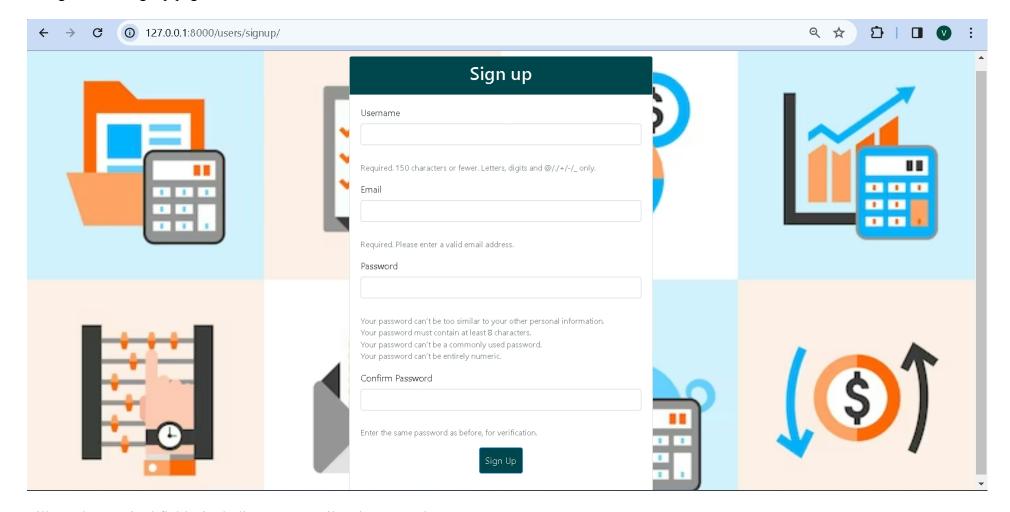

2. Fill out the required fields, including your email and password.

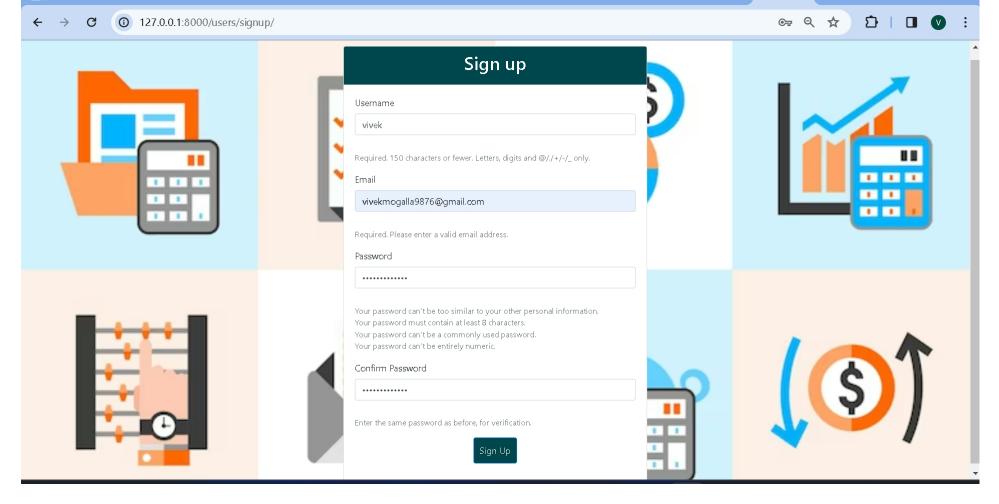

3. Submit the form.

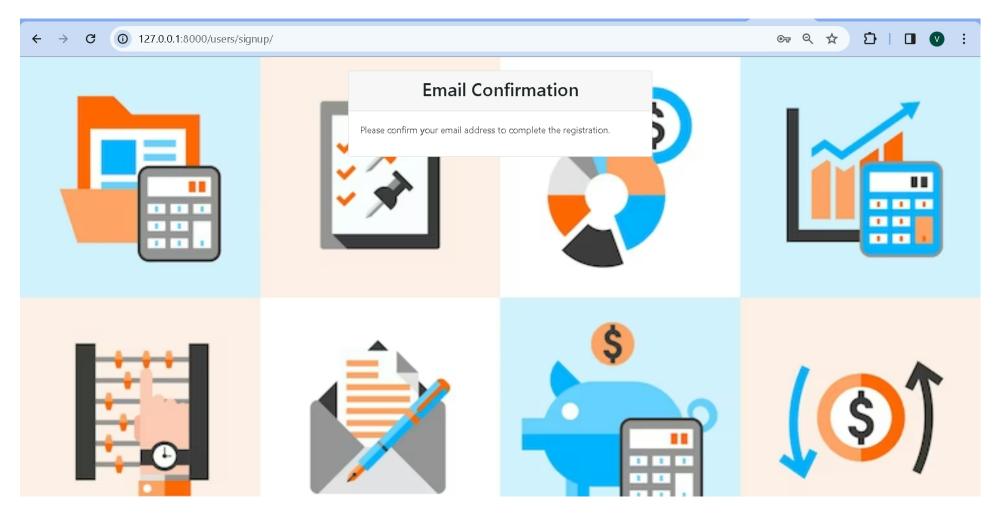

4. Check your registered email for an activation link.

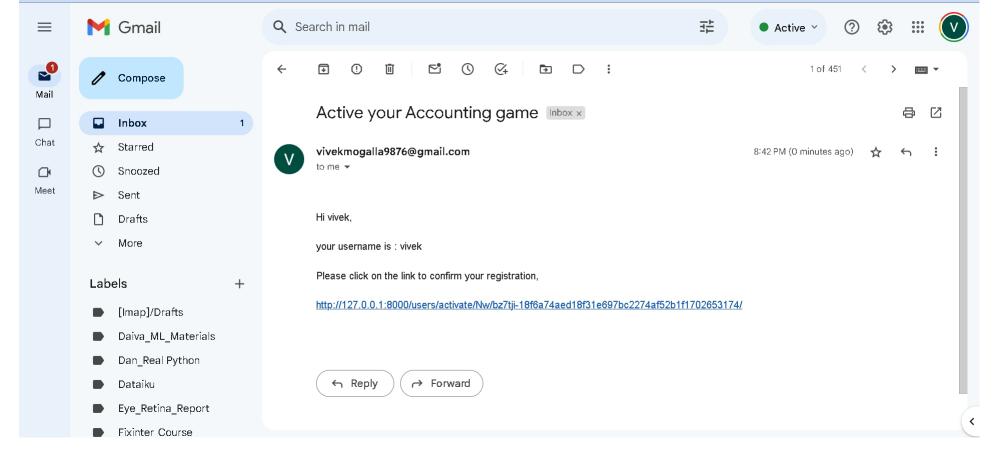

5. Click on the activation link to activate your account.

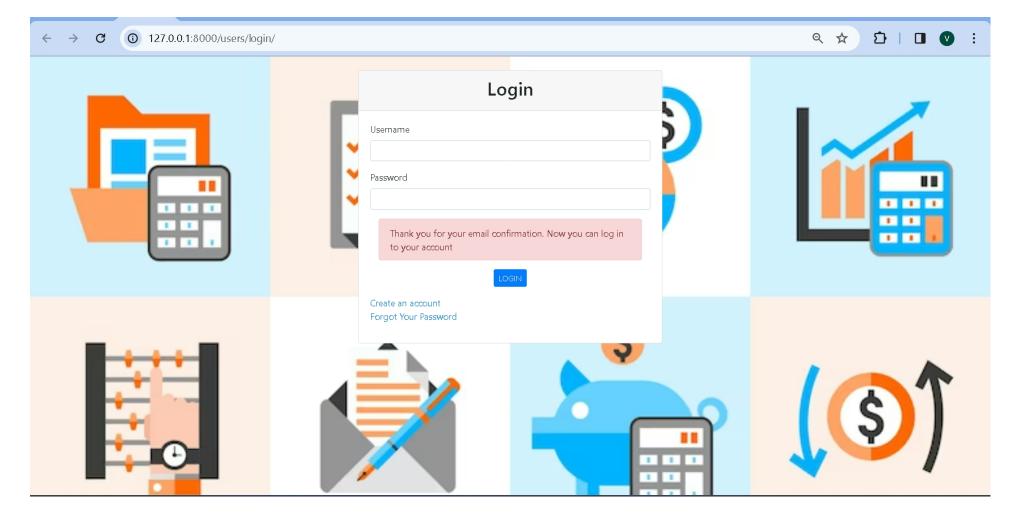

#### Login

- 1. Visit the login page.
- 2. Enter your username and password.

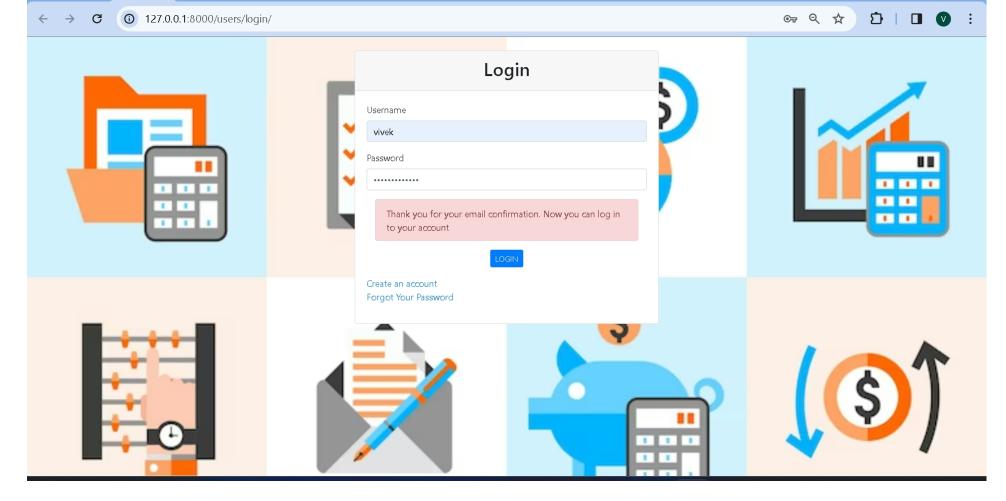

- 3. Click the login button.
- 4. If your account is activated, you will be redirected to the dashboard.

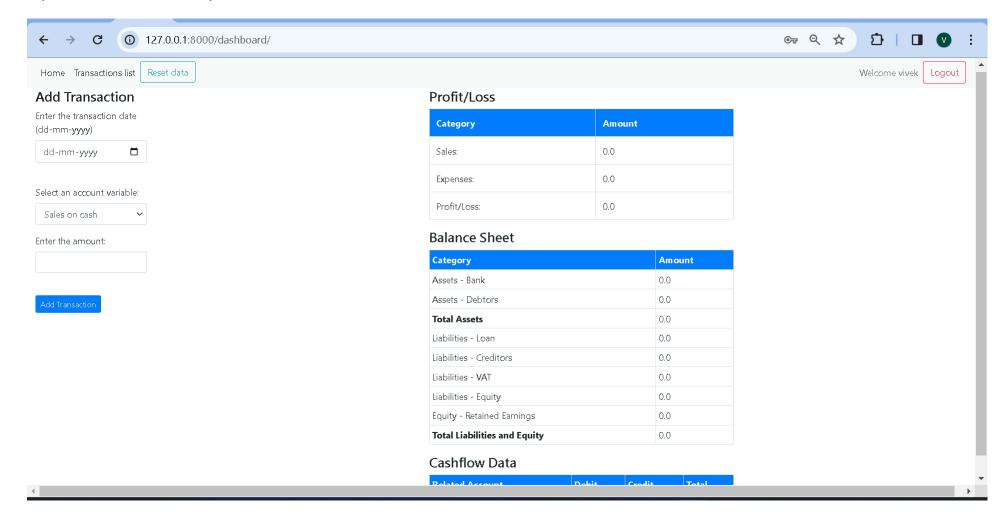

- 1. To logout, click on the logout option in the dashboard or visit the logout page.
- 2. You will be logged out, and redirected to the login page.

# **Password Reset**

1. If you forget your password, click on the "Forgot Password" link on the login page.

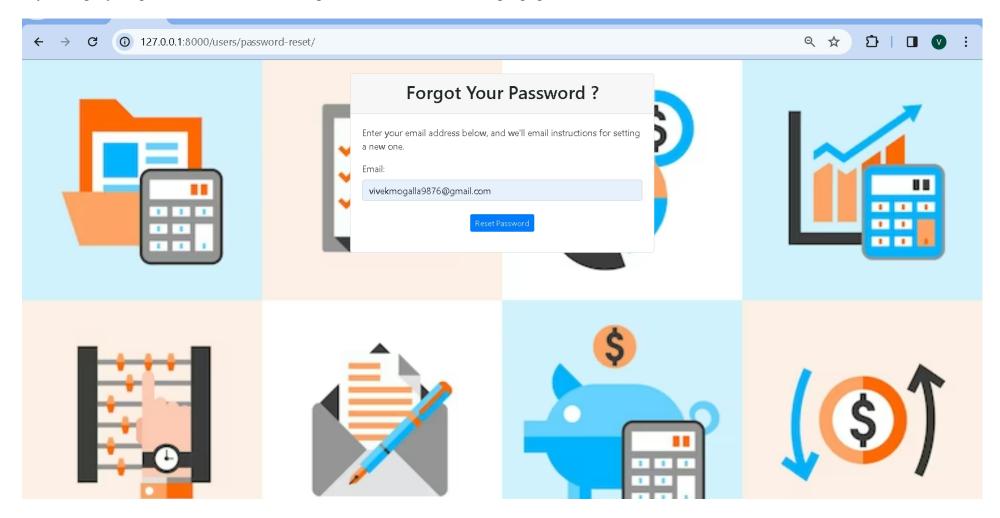

- 2. Enter your email address.
- 3. Check your email for a password reset link.

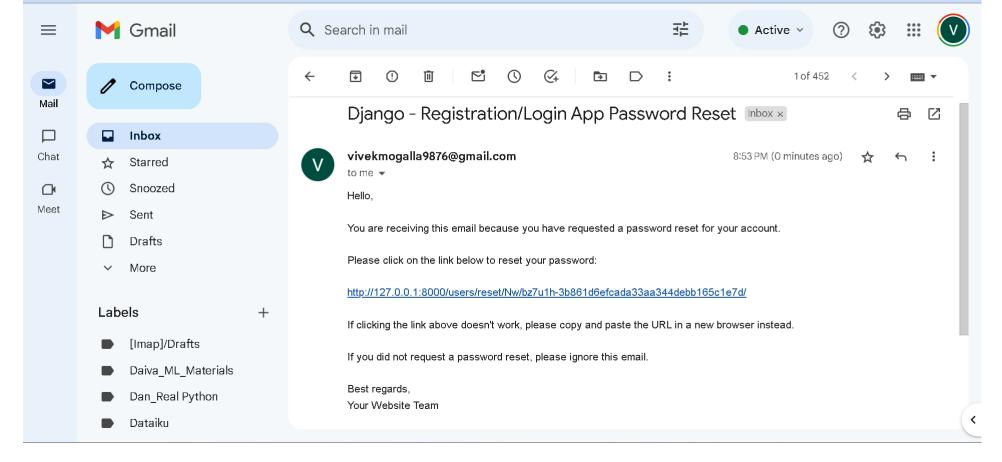

4. Click on the link to reset your password.

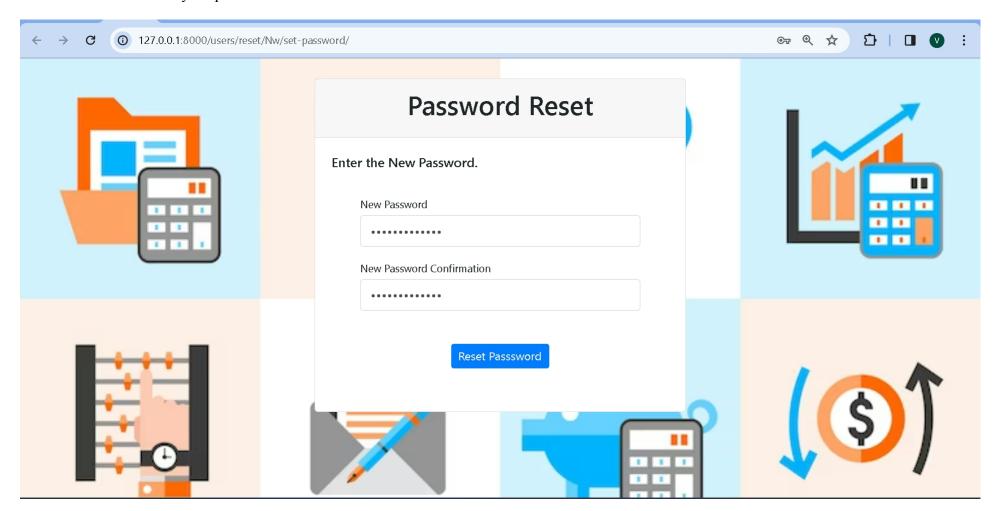

Note: Ensure that your account is activated before logging in. Activation links are sent to your registered email during the signup process.

# **Financial Management**

#### **Adding Transactions**

1. Go to the 'Add Transactions' page.

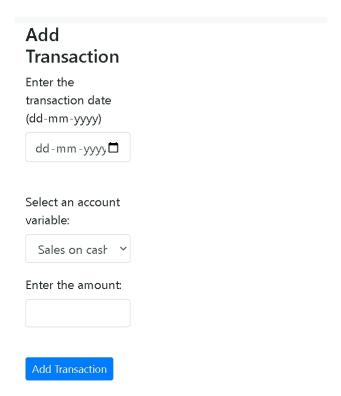

2. Fill in the type, date, and amount for the new transaction.

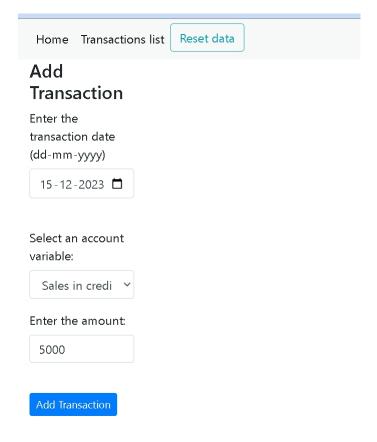

3. Submit the form to save the transaction.

## **Viewing Transactions**

1. Visit the 'Transaction List' page from the dashboard, and navigate through the list using the pagination feature.

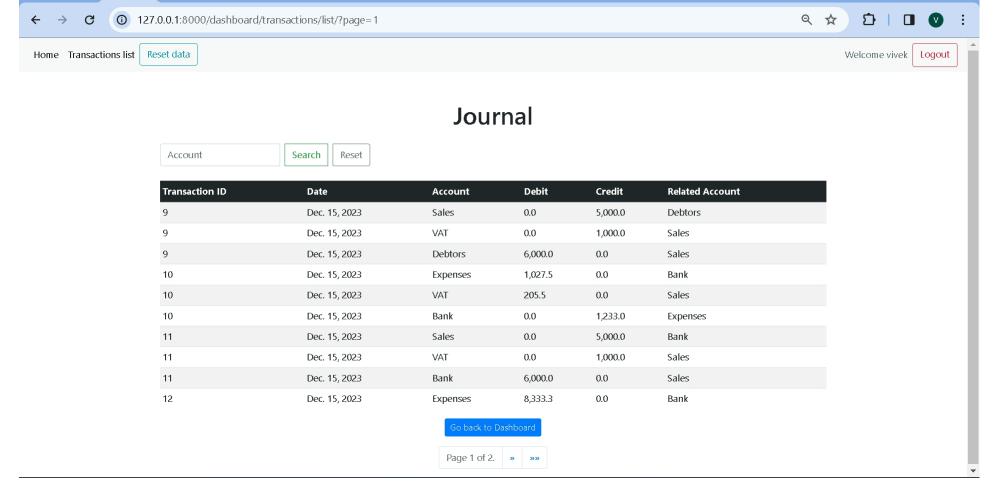

2. Browse and filter transactions based on the selected account.

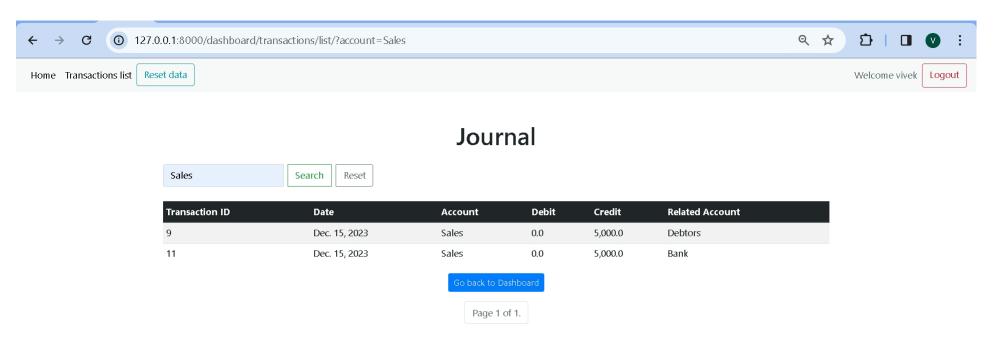

#### **Resetting Transactions**

1. Use the 'Reset Transactions' feature to clear all transactions

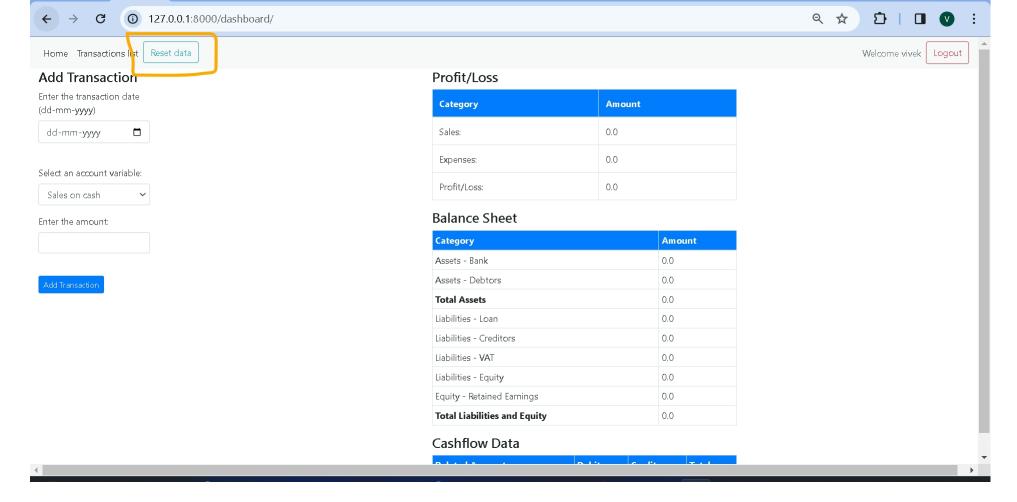

#### **Viewing Financial Summary**

- 1. Check the 'Balance Sheet' for insights into bank balance, debtors, VAT, etc.
- 2. Analyze 'Cash Flow' to understand cash inflow and outflow.
- 3. Calculate profit/loss with the 'Calculate Profit/Loss' function.
- 4. All the above 3 options are displayed in the Dashboard page as shown below.

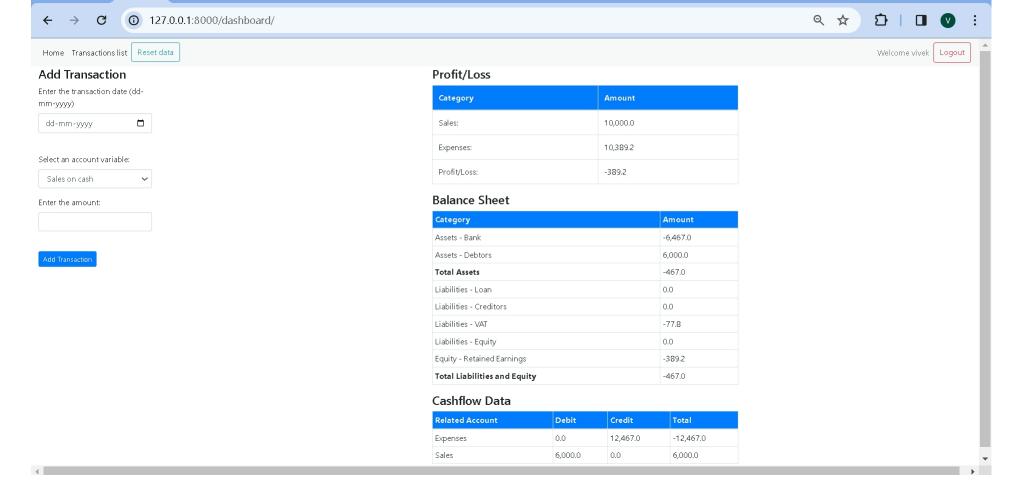

Note: Make sure you are logged in to access these features. Some actions may require specific permissions based on user roles.